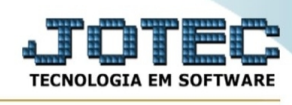

## **- Atualização / Atualiza itens de terceiros**

Para entrar na tela atualiza itens de terceiros:

- Abrir menu **Atualização** na tela principal.
- Clicar no item **Atual. itens terceiros.**
- Aparecerá a tela:

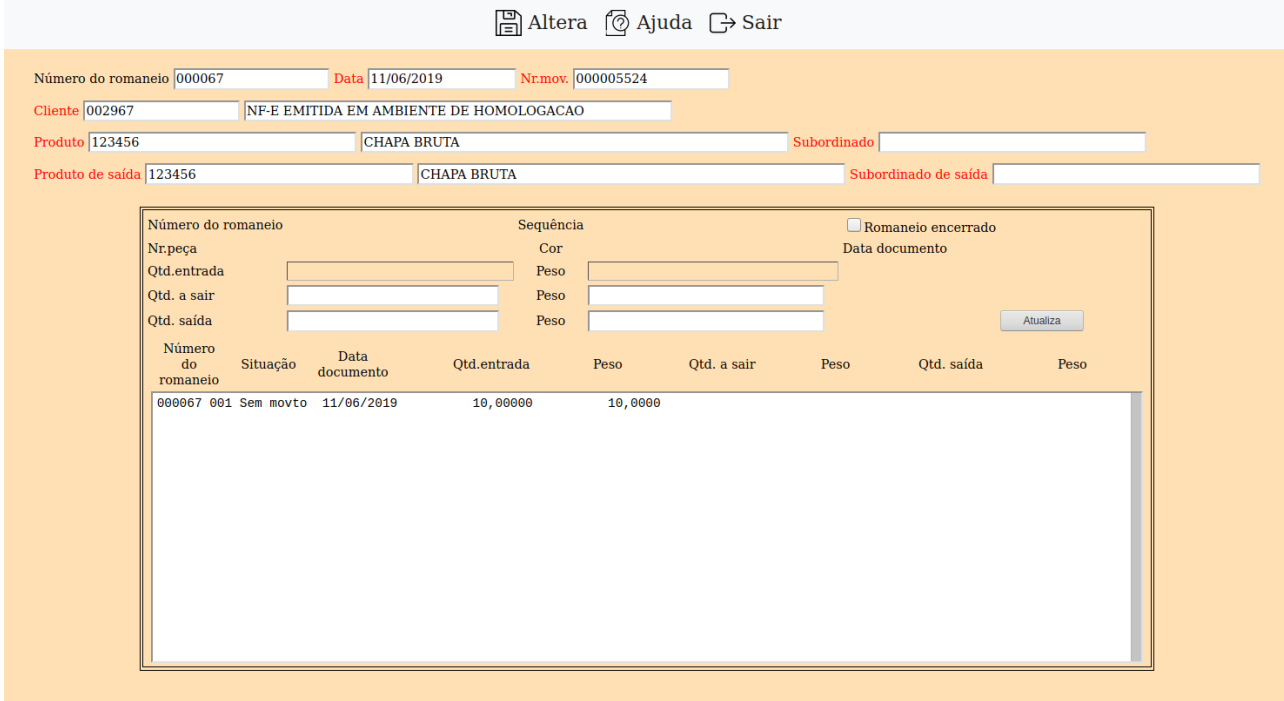

**Número do romaneio :** Informar neste campo o número do romaneio de entrada

**Data :** Este campo será preenchido automaticamente com a data do movimento para pesquisa, ao informar o número do romaneio. Para efetuar pesquisa neste campo, clicar no ícone da lupa.

**Nr.mov. :** Este campo será preenchido automaticamente com o número da movimentação de material para identificar a entrada referente ao item. Para efetuar pesquisa neste campo, clicar no ícone da lupa.

**Cliente :** Este campo será preenchido automaticamente com código e a descrição do cliente, ao informar o número do romaneio.

**Prod. :** Este campo será preenchido automaticamente com o código e a descrição do produto, ao informar o número do romaneio.

**Saída :** Este campo será preenchido automaticamente com o código e a descrição do produto de saída, ao informar o número do romaneio.

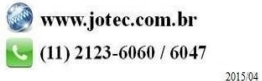

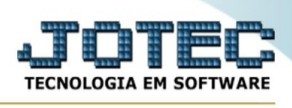

**Nr.romaneio :** Será exibido neste campo o número do romaneio ao selecionar o item na relação de campo do arquivo.

**Seqüência :** Será exibido neste campo a seqüência do romaneio ao selecionar o item na relação de campo do arquivo.

**Romaneio encerrado :** Selecionar esta opção, para indicar que o romaneio está encerrado. A opção será habilitada automaticamente quando utilizado o romaneio através do pedido de venda, no módulo faturamento.

**Nr.peça :** Será exibido neste campo o número da peça, ao selecionar o item na relação de campo do arquivo. Esta informação poderá ser inserida na rotina **inclusão de itens de terceiros**, ou através da entrada realizada no módulo E.L.P.R.

**Cor :** Será exibido neste campo a cor da peça, ao selecionar o item na relação de campo do arquivo. Esta informação poderá ser inserida na rotina inclusão de itens de terceiros,ou através da entrada realizada no módulo E.L.P.R.

**Dt.entrega :** Será exibido neste campo a data de entrega da peça, ao selecionar o item na relação de campo do arquivo. Esta informação poderá ser inserida na rotina inclusão de itens de terceiros,ou através da entrada realizada no módulo E.L.P.R.

**Qtd.entrada :** Será exibido neste campo a quantidade de entrada da peça, ao selecionar o item na relação de campo do arquivo. Esta informação poderá ser inserida na rotina inclusão de itens de terceiros,ou através da entrada realizada no módulo E.L.P.R.

**Peso :** Será exibido neste campo o peso total das peças, ao selecionar o item na relação de campo do arquivo. Esta informação poderá ser inserida na rotina inclusão de itens de terceiros,ou através da entrada realizada no módulo E.L.P.R.

**Qtd. a sair :** Este campo será preenchido automaticamente pelo sistema com a quantidade a sair informada no cadastro de itens do pedido no módulo faturamento, ou através da rotina inclusão de itens de terceiros.

**Peso (a sair) :** Este campo será preenchido automaticamente com o peso a sair dos produtos de terceiros, com base na quantidade e peso líquido do produto.

**Qtd. saída :** Neste campo será informado pelo sistema a quantidade que já saiu do produto de terceiro selecionado, caso já tenha ocorrido saída total ou parcial anteriormente, com base no romaneio informado.

**Peso (saída) :** Neste campo será informado pelo sistema o peso total que já saiu do produto de terceiro selecionado, caso já tenha ocorrido saída total ou parcial anteriormente, com base no romaneio informado.

Atualiza Ao clicar neste botão serão atualizados os itens para a relação de campos do arquivo.

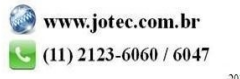

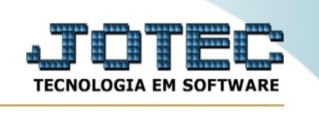

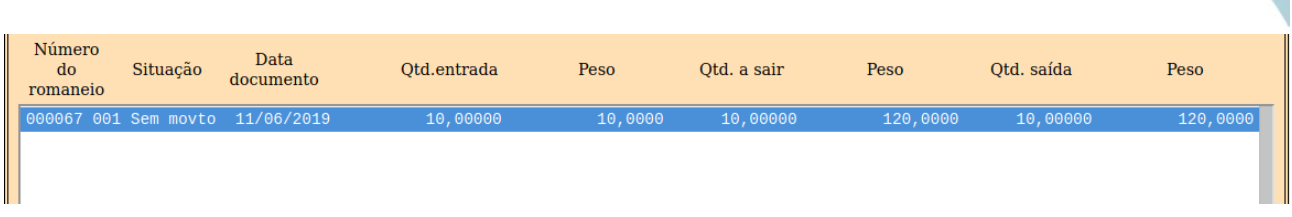

Relação de campos do arquivo: Neste campo ficarão armazenadas as informações de movimentações referente ao romaneio informado. Acões do campo, para alterar selecionar, para excluir selecionar e pressionar a tecla Delete.

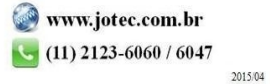